# How to Place an Order on AvonNow

### *Start New Order Button*

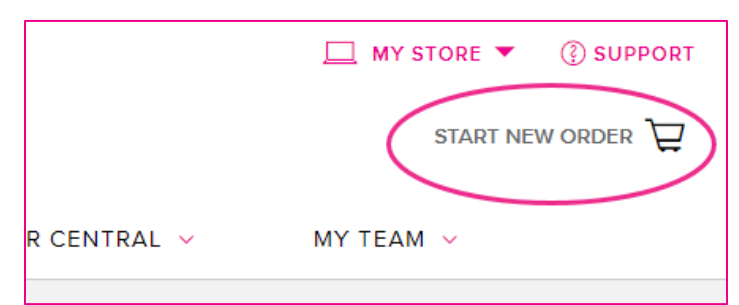

You'll see the **Start New Order** button if you do not have any open (not yet submitted) orders. You can click the button and select one of the ordering options OR simply go directly to your favorite method of ordering products.

### *Using the Search Tool*

You can search for a product using the **Search** tool. If you know part of the item description, the brand or the product line number, enter it into the Search box near the top of the screen. When you click the item in the search results, the product detail page opens.

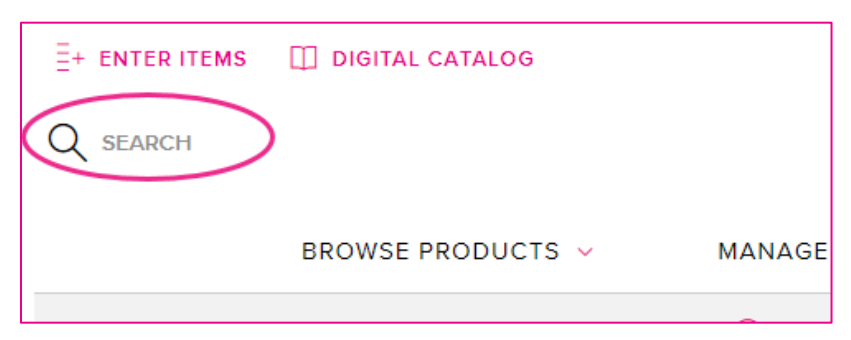

## *Browsing Products by Category*

If you prefer to browse through a product category, simply select the category from the **Browse Products** tab.

You'll love how easy it is to narrow the display of products by selecting a different sub-category or by applying different filters.

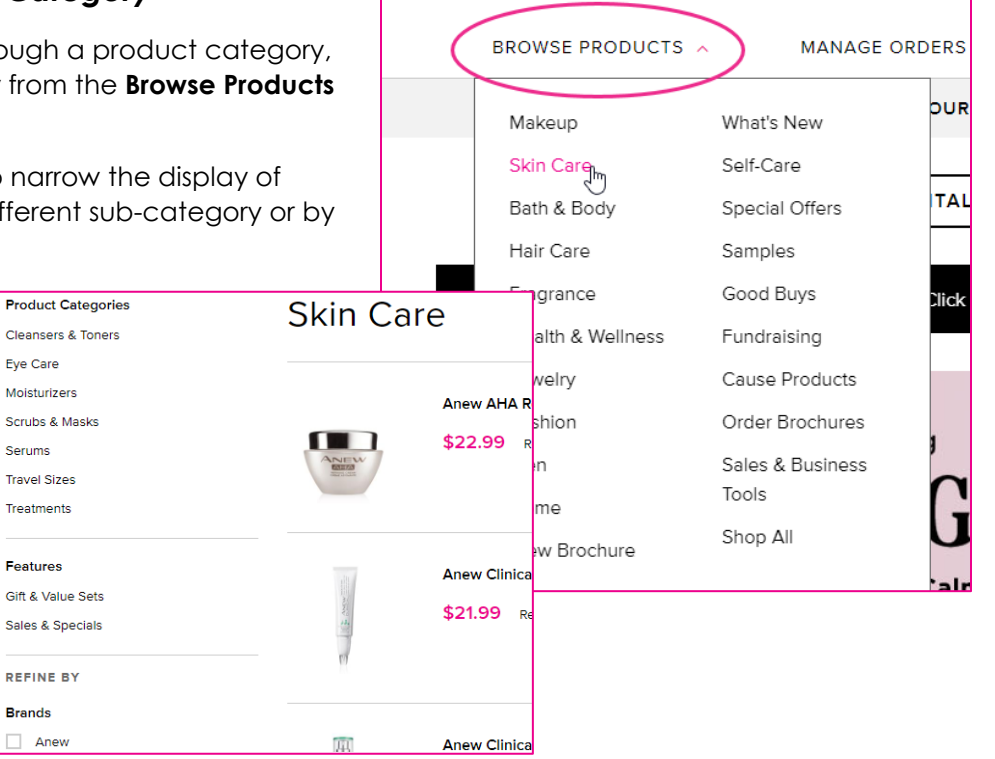

## *Browsing the Digital Catalog and the Digital What's New*

The Digital Catalog (and the Digital What's New) is a fun, interactive shopping experience. To begin, click **Digital Catalog** near the top of the screen. Select the cover of the campaign catalog or the What's New to open it and begin browsing.

What's New provides you with a sneak peek of an upcoming campaign and provides you with the opportunity to buy new products (we call them Preview Products) before we publish the brochure. You can buy two of anything in What's New: one for you to try, and one to showcase or sell to your customers.

To order products from the Digital Catalog or What's New, look for the **View Product Info** icon. The icon might display in the collapsed or the expanded form. Either way, it's what you click to order products in the Digital Catalog.

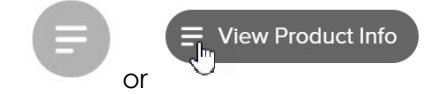

After clicking the icon, a popup opens with all of the related products to explore from the image or video.

Clicking on a product opens the **Quick Shop** window, and you can add it to your order!

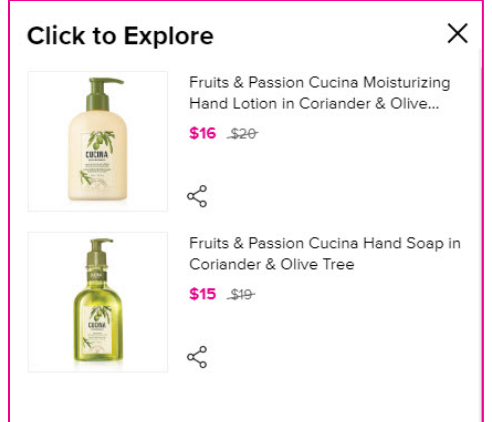

## *Quick Shop Window*

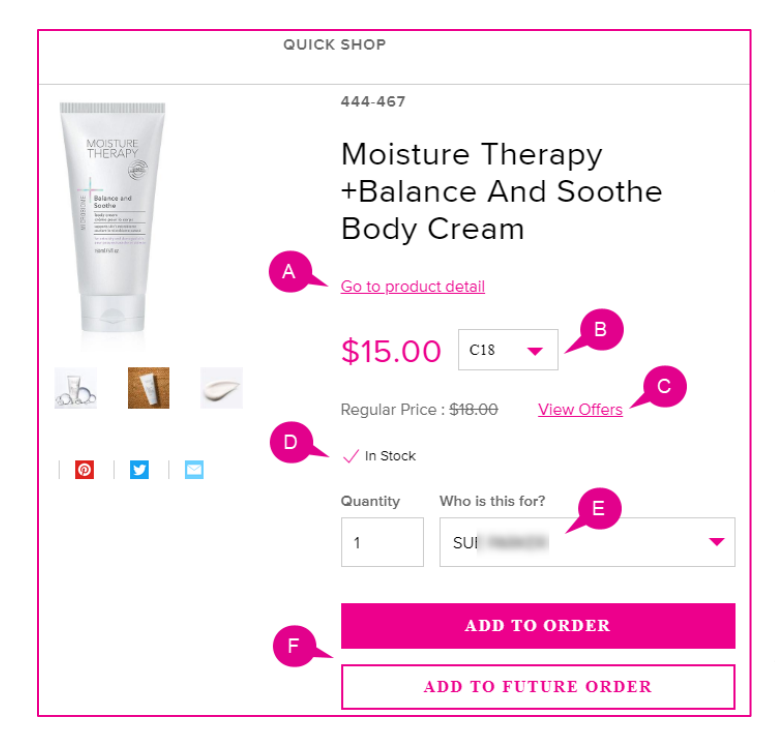

Quick Shop is a pop-up window with a product photo, name and item number, and price for quick ordering, with the option to view full product details (A).

To view pricing for other campaigns, click the campaign dropdown arrow (B). You can "backorder" a product from the previous campaign OR add it to the next campaign. Products may be a part of a special promotion, so check the View Offers link if you see one (C).

Product status (D) will tell you if it is in stock, available soon (temporarily out of stock) or no longer available (permanently out of stock).

Order for yourself or customers in your list (E). You can add a new customer right here if you wish. Then add the product to your current order or start building a future order (F).

## *Join the Wait List*

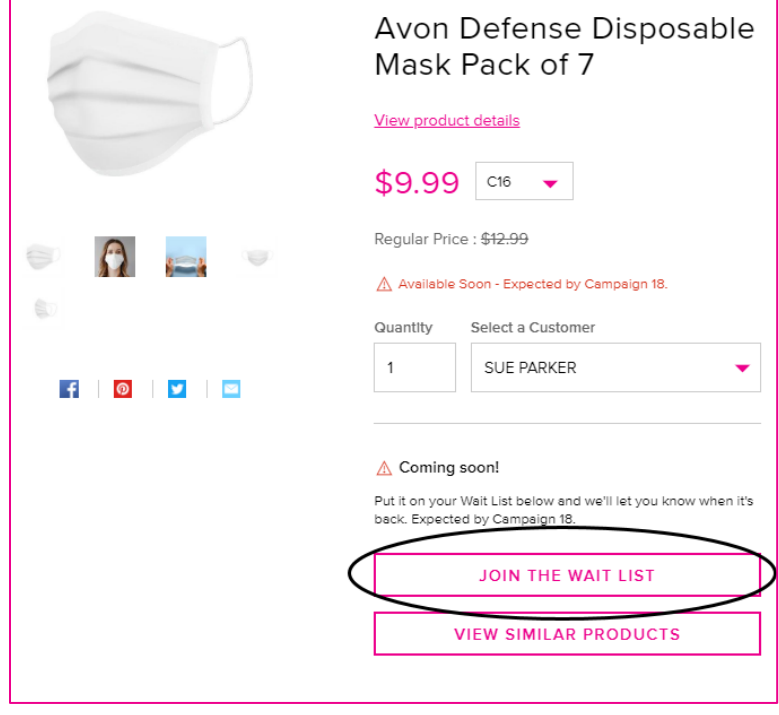

If something is temporarily out of stock, you can request to join the wait list and be notified when it is back in stock!

### *Entering Item Numbers*

To enter a large list of items, you might prefer to enter item numbers. As you add product numbers, the system will display product availability (A) and links to Special Offers if applicable (B). You'll see a system confirmation each time an item is added (C). And you will see the list of items you add to each customer's order (D).

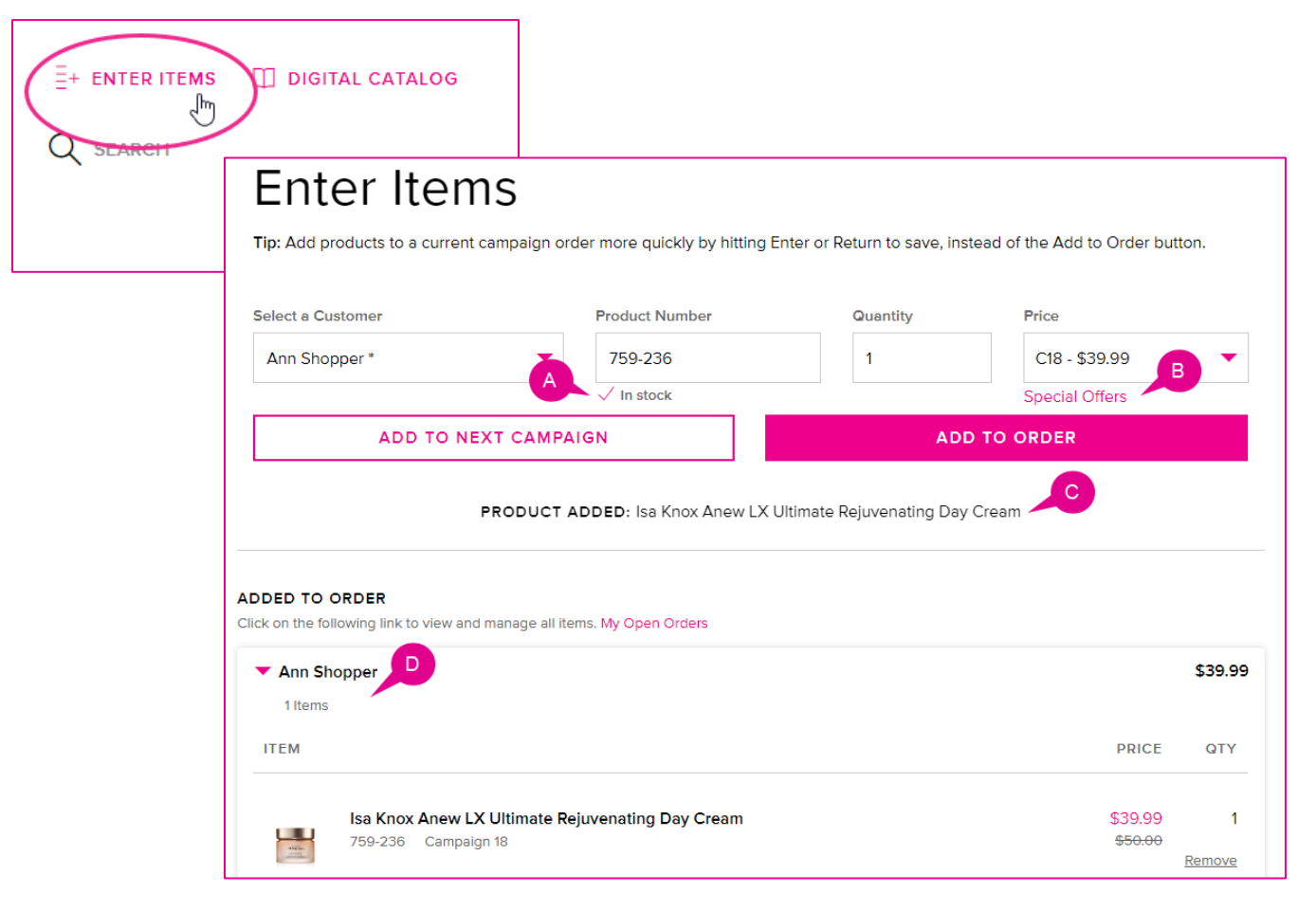

# How to Place an Order on AvonNow

### *Check Out Process*

After you finished adding products to your order, can complete the checkout process. Click the Cart icon in the upper right area of the screen. You'll see a snapshot of each order.

To view and submit the order for processing, **OR view and edit an existing order,** click View Orders.

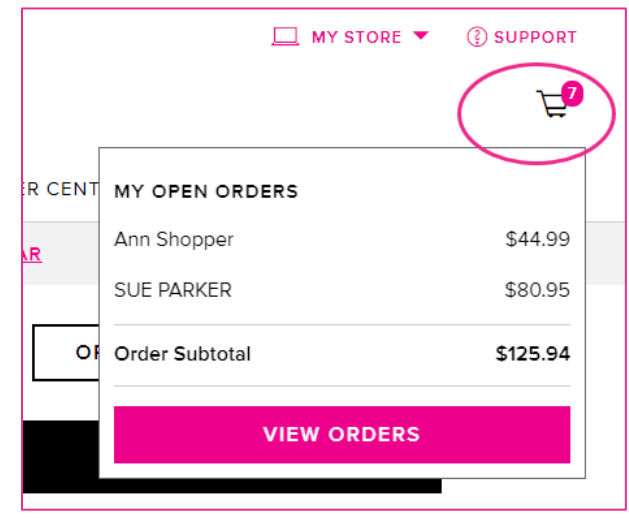

#### *My Open Orders Page*

The My Open Orders page displays each customer order in an easy-to-read format. If necessary, you can update the quantity, delete an item, or delete an entire order. You'll see a summary of your order, including your commissions.

Click the pink triangle next to a customer's name to view the products in their order. For each product in the order, you'll see the product image, product name, line item, campaign number, and \*price.

To submit your order, click the Checkout button. You'll have another opportunity to edit your order on the Checkout page.

\*NOTE: You'll see your discount applied to each product on the Checkout page, not on the My Open Orders page.

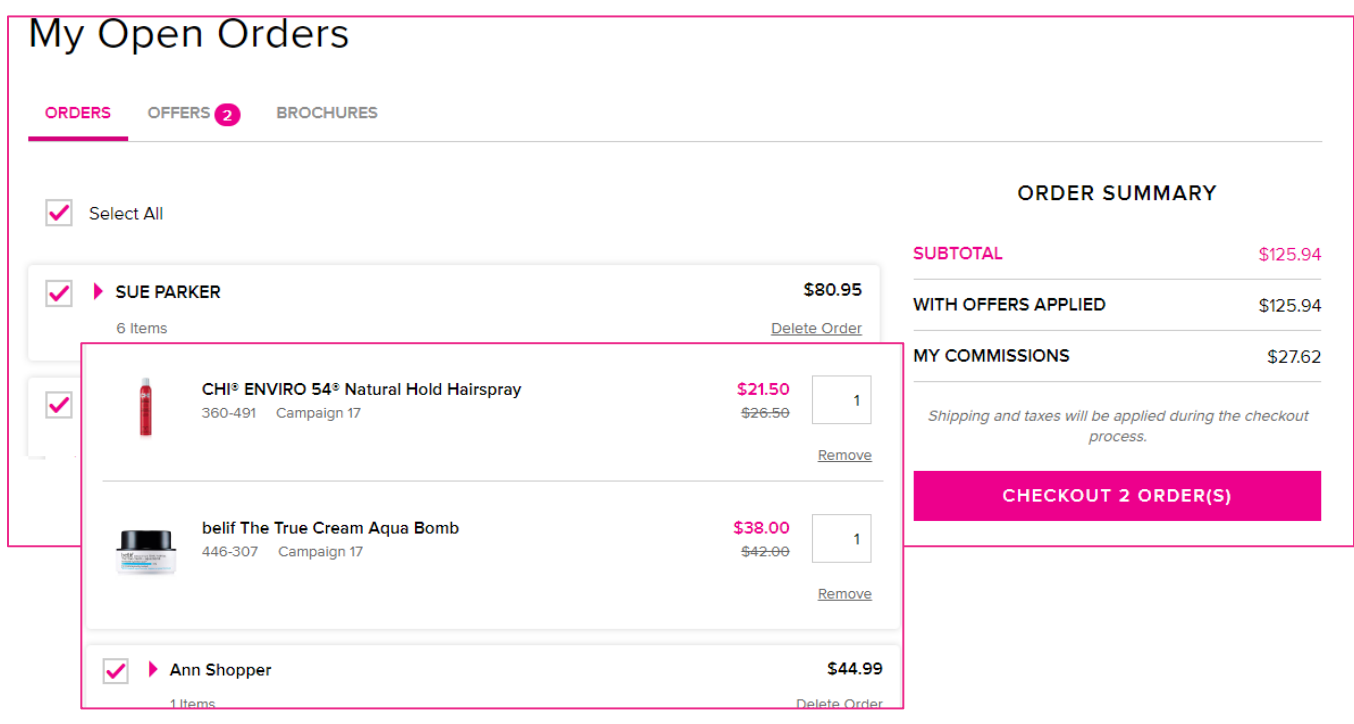

#### *If you are unable to check out because your order contains an out-of-stock item…*

You may have created your order but waited before submitting it. In this scenario, you'll see a message on the My Open Orders page. We'll identify the product that is no longer available, and you'll need to remove it from the order before you can check out.

If the item is temporarily unavailable, we'll also identify it, and you'll have the option to be notified when back in stock. You will still need to remove the item from your order.

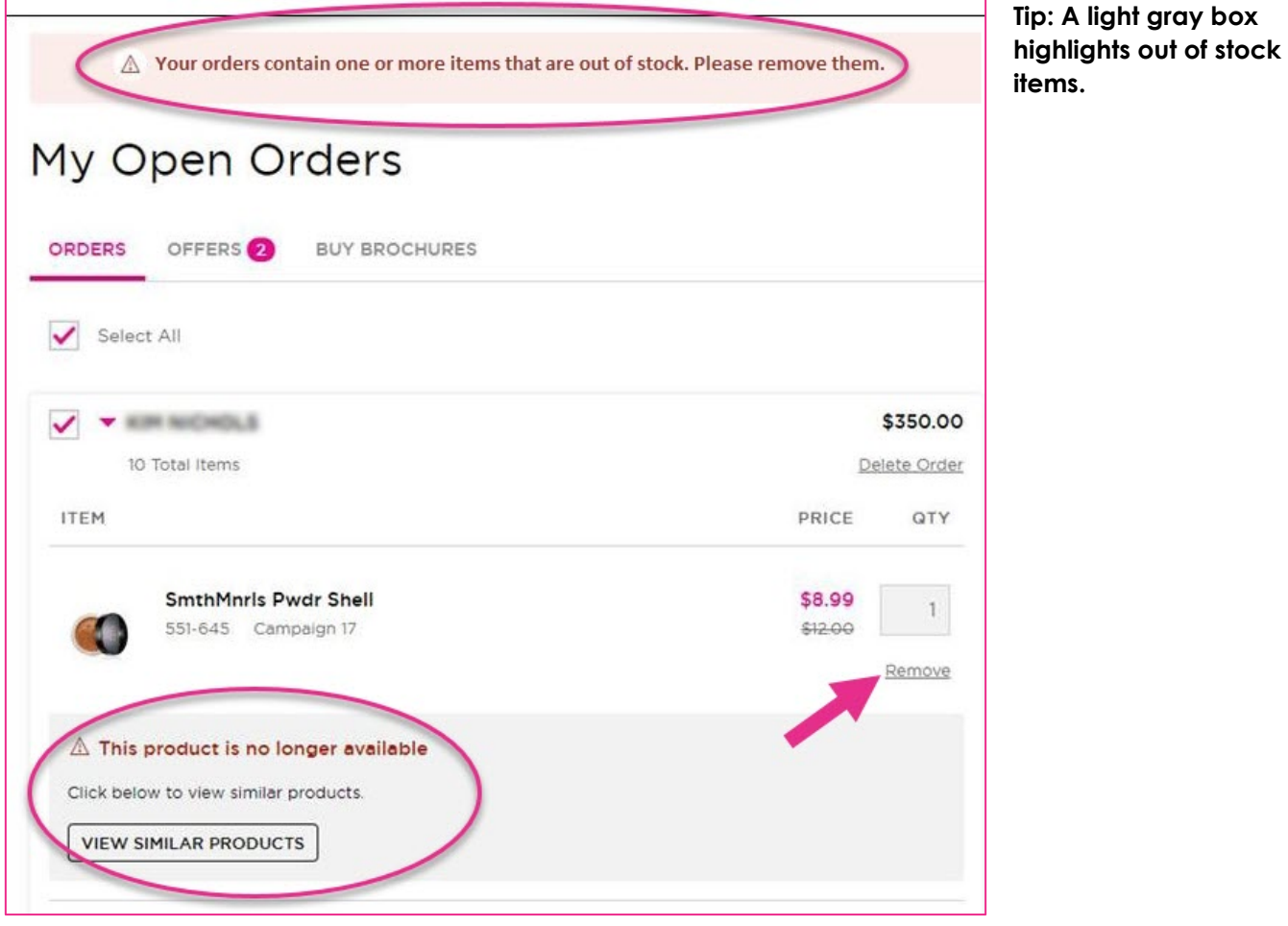

# How to Place an Order on AvonNow

## *If you have added items to a future order…*

You'll see a Future Orders section near the bottom of your My Open Orders page.

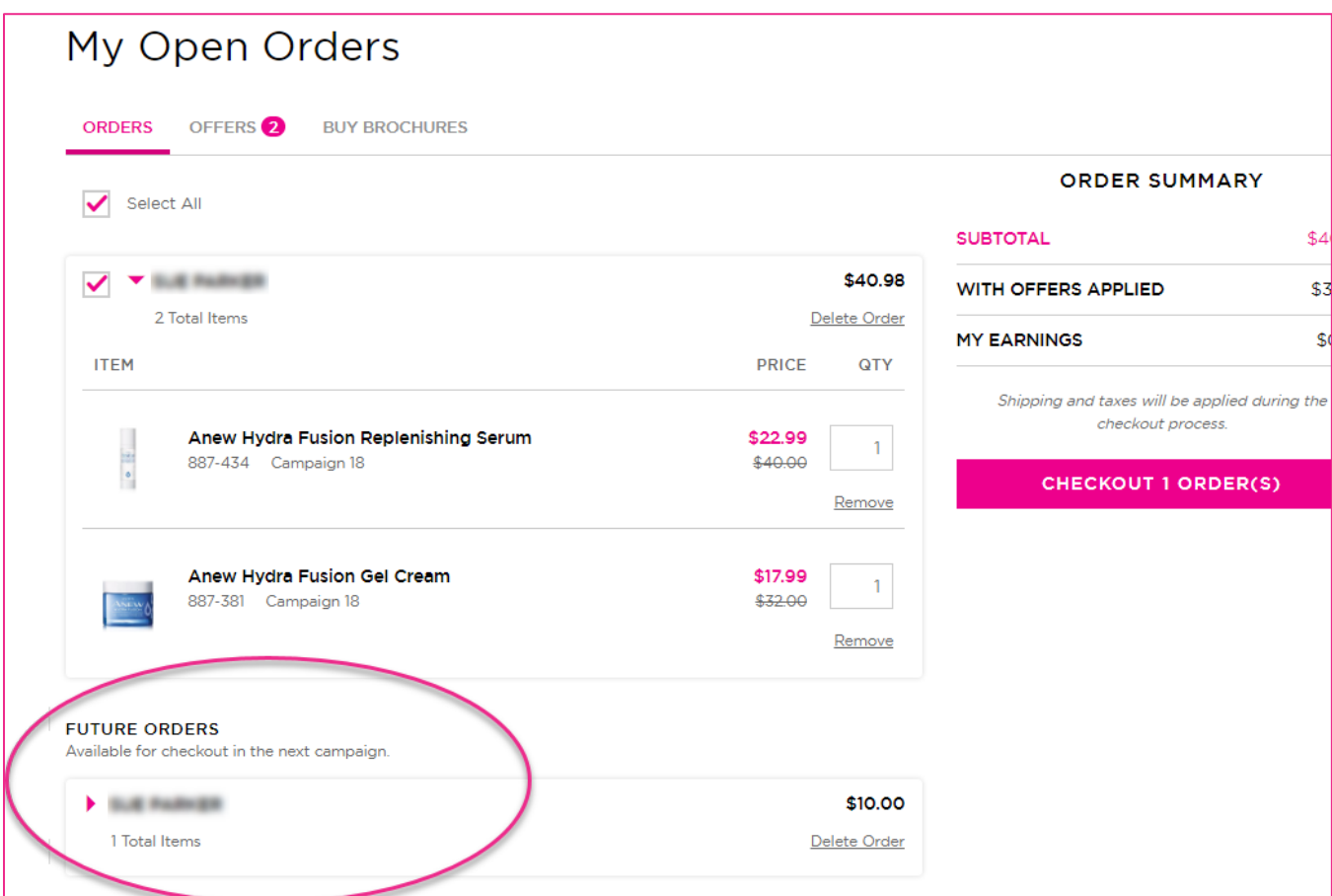

## *Adding Brochures*

When you click the Checkout Orders button, you'll be reminded to add Brochures to your order. You can add Brochures for the next two campaigns. You order them in packs of ten.

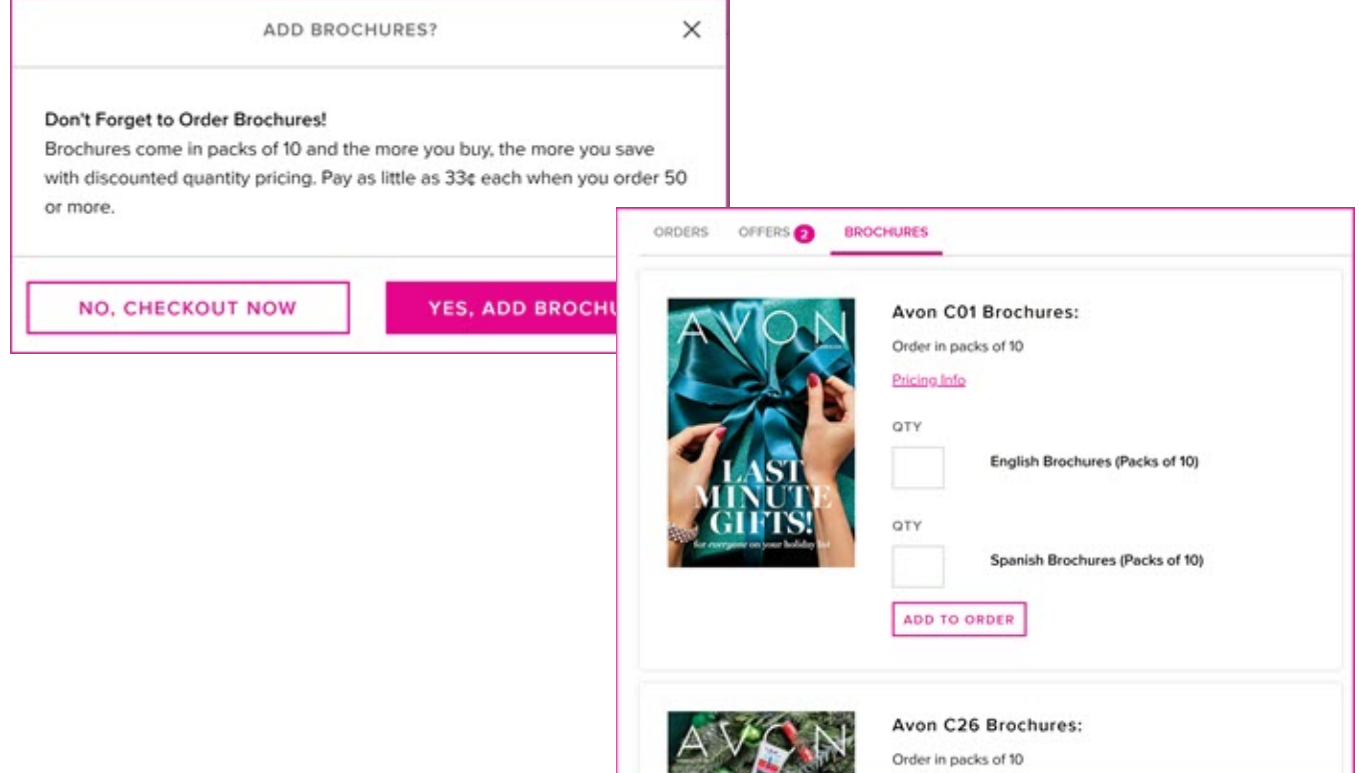

### *Past Due Amounts*

When your order is ready to submit, click Checkout Orders button.

When you place an order, you must pay any previous unpaid balance. You can still use any available credit to pay for the current order. But if the available credit does not cover the unpaid balance, you must pay the difference before submitting this order.

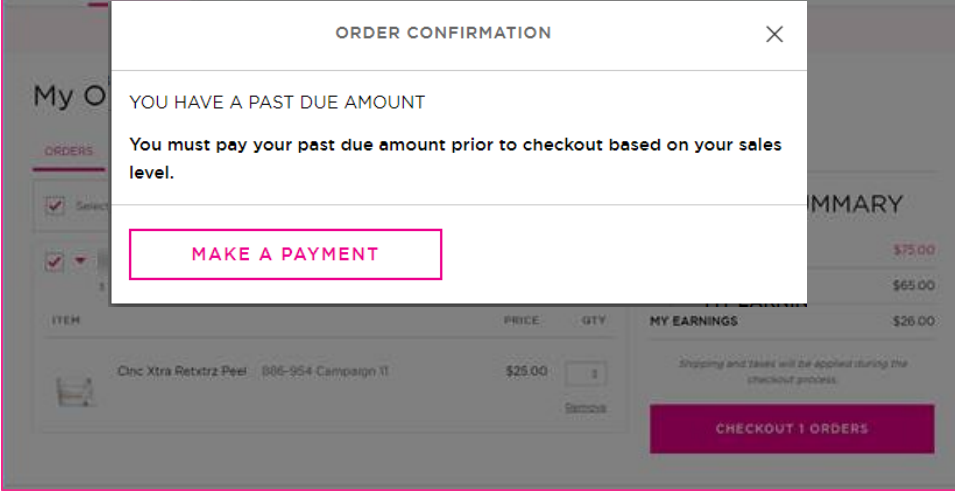

## *Checkout Page*

You can do one final review of the items in your cart, and if necessary, you can still edit the order.

You won't be able to submit your order until you select your payment method. The Submit button will be gray instead of pink.

Scroll down and click Choose Payment Method.

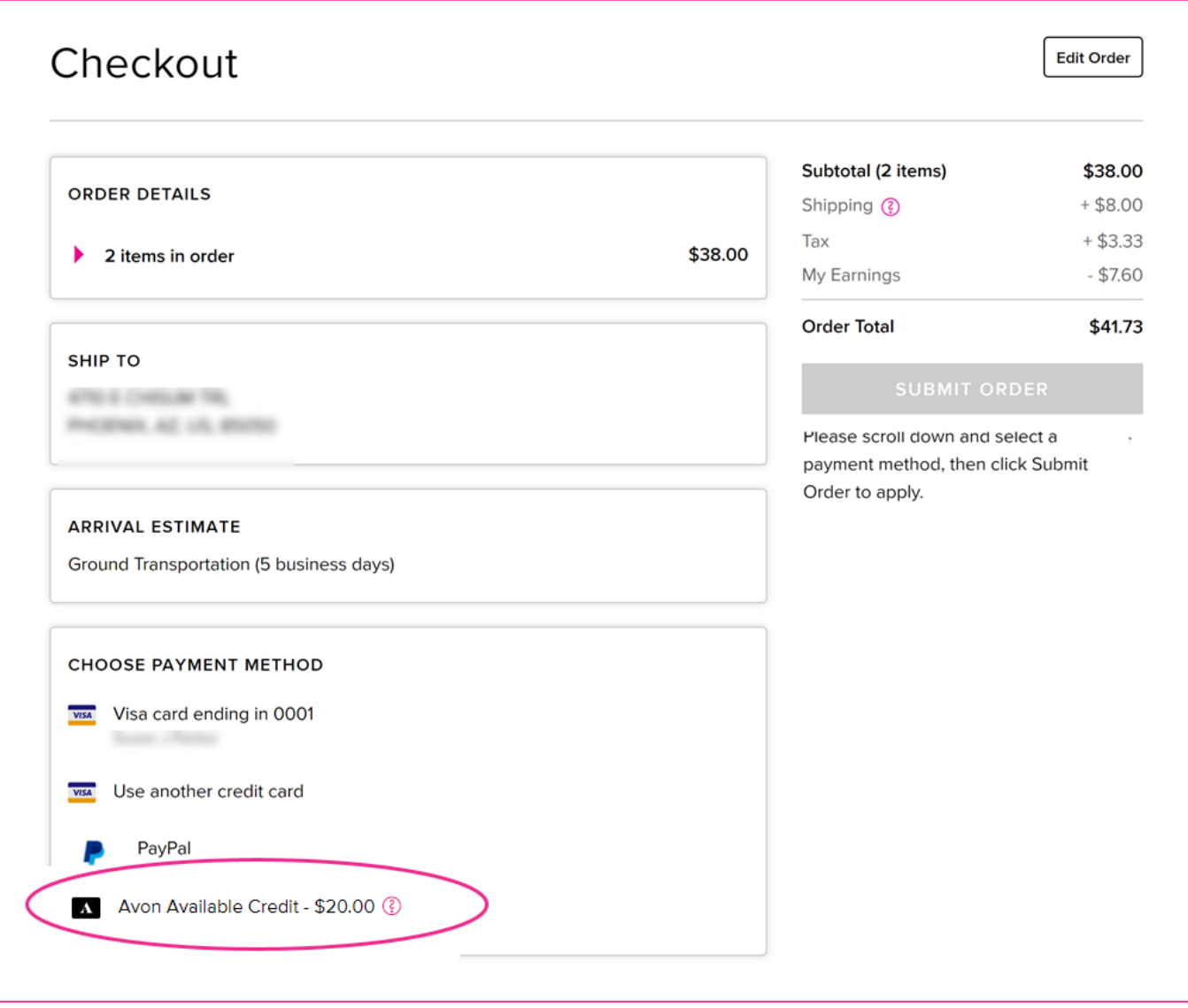

If you have an Avon credit on your account (perhaps from a returned product or some other type of credit), you'll see it here. You can apply the balance toward your order.

Once you receive your payment confirmation, the Submit button will now be pink and you can submit your order. Be sure to click the pink button or else your order will not be processed!

## *Order Confirmation and Tracking*

After submitting your order, you'll receive a confirmation number. You can track submitted orders from the Manage Orders tab.

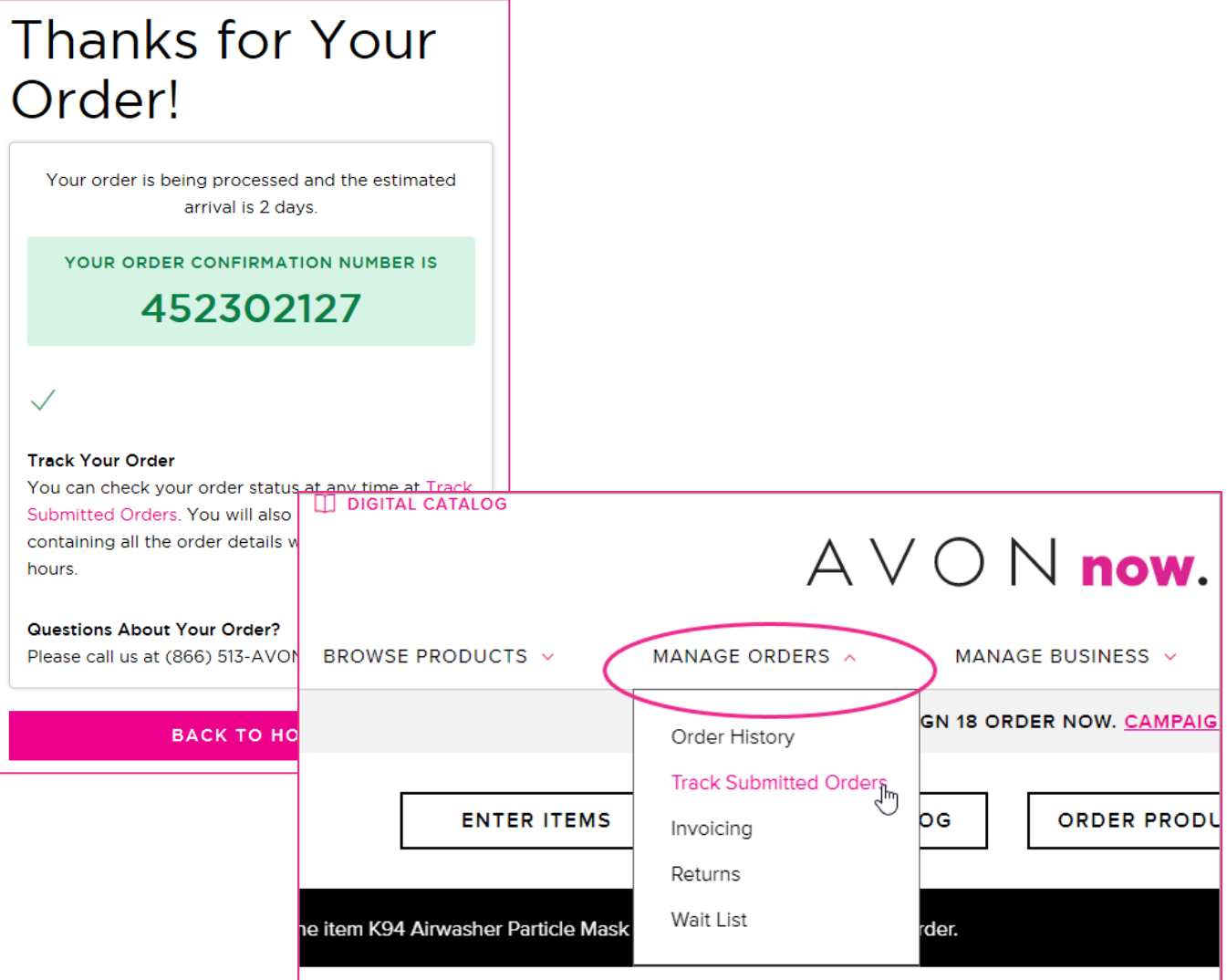